## Configuring Thunderbird for Windows for Office 365 UPDATED 10/17/2015

To verify or change an existing Thunderbird setup, skip to step 10. To set up a new connection, start with step 1.

1. If this is your first time configuring thunderbird on this computer continue to step 2. If you have already configured Thunderbird for another email account, open thunderbird then from the Options menu, choose account settings. In the resulting window you will see a drop down menu called "Account Actions". Click this menu and choose "Add Account".

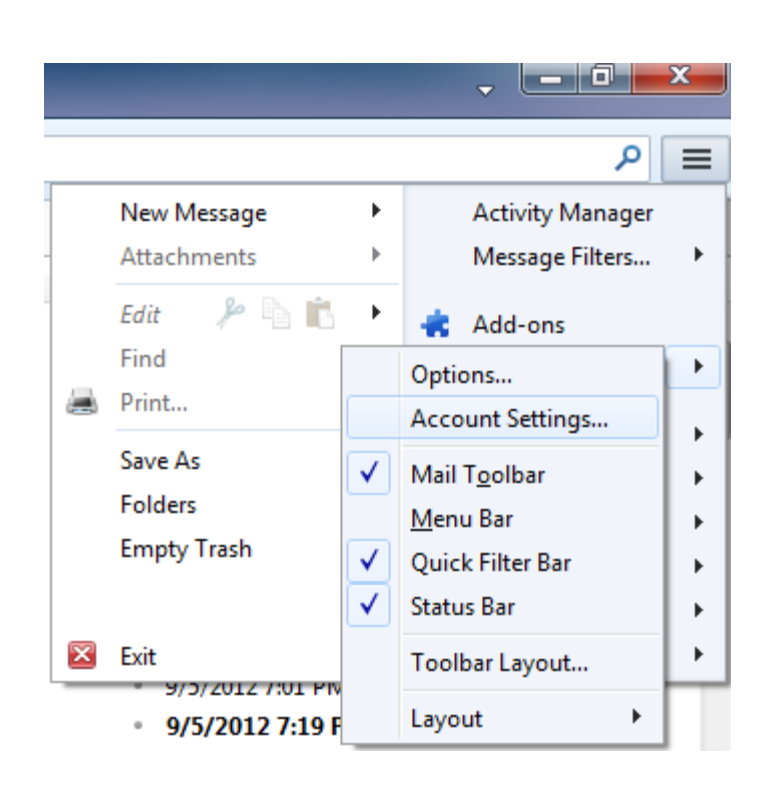

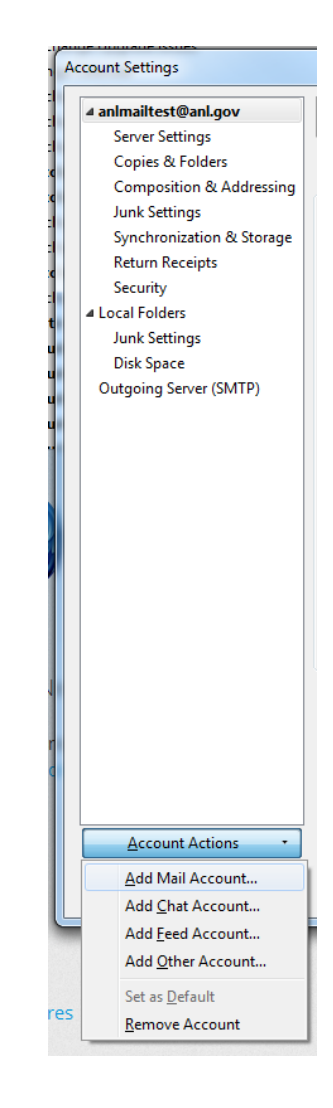

2. Open Thunderbird. You may be asked if you want to import anything from other applications. This document assumes you do not.

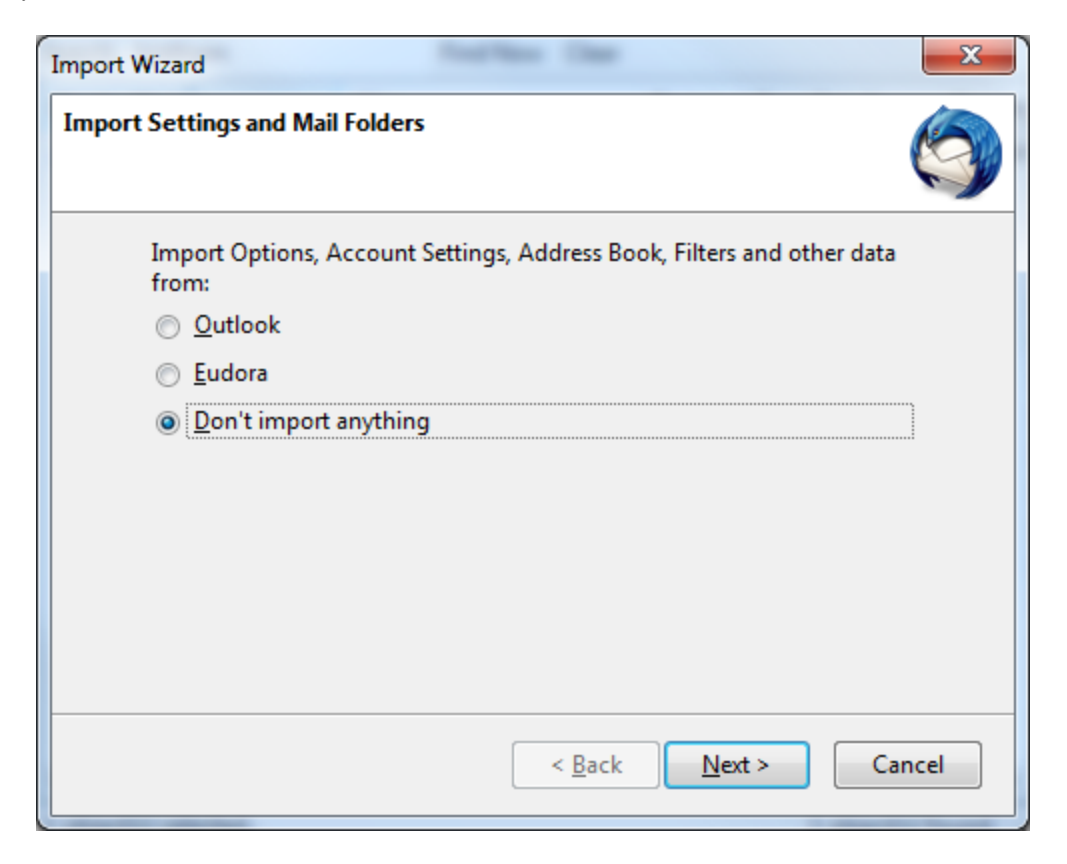

3. Choose whether or not you want Thunderbird to be the default application

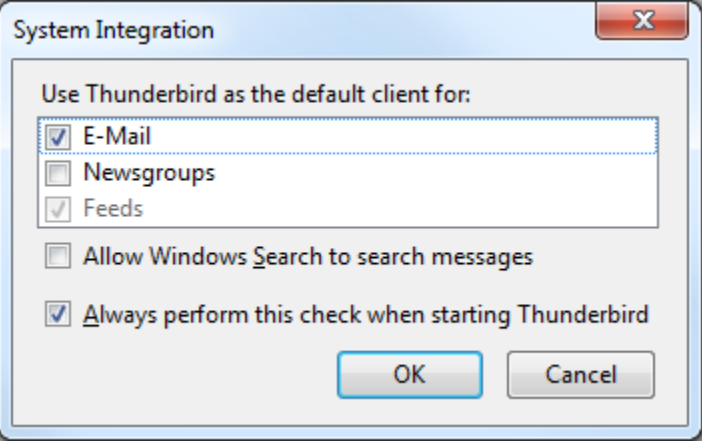

4. Choose to "Skip this and use me existing email" if presented with an option to obtain a new email address

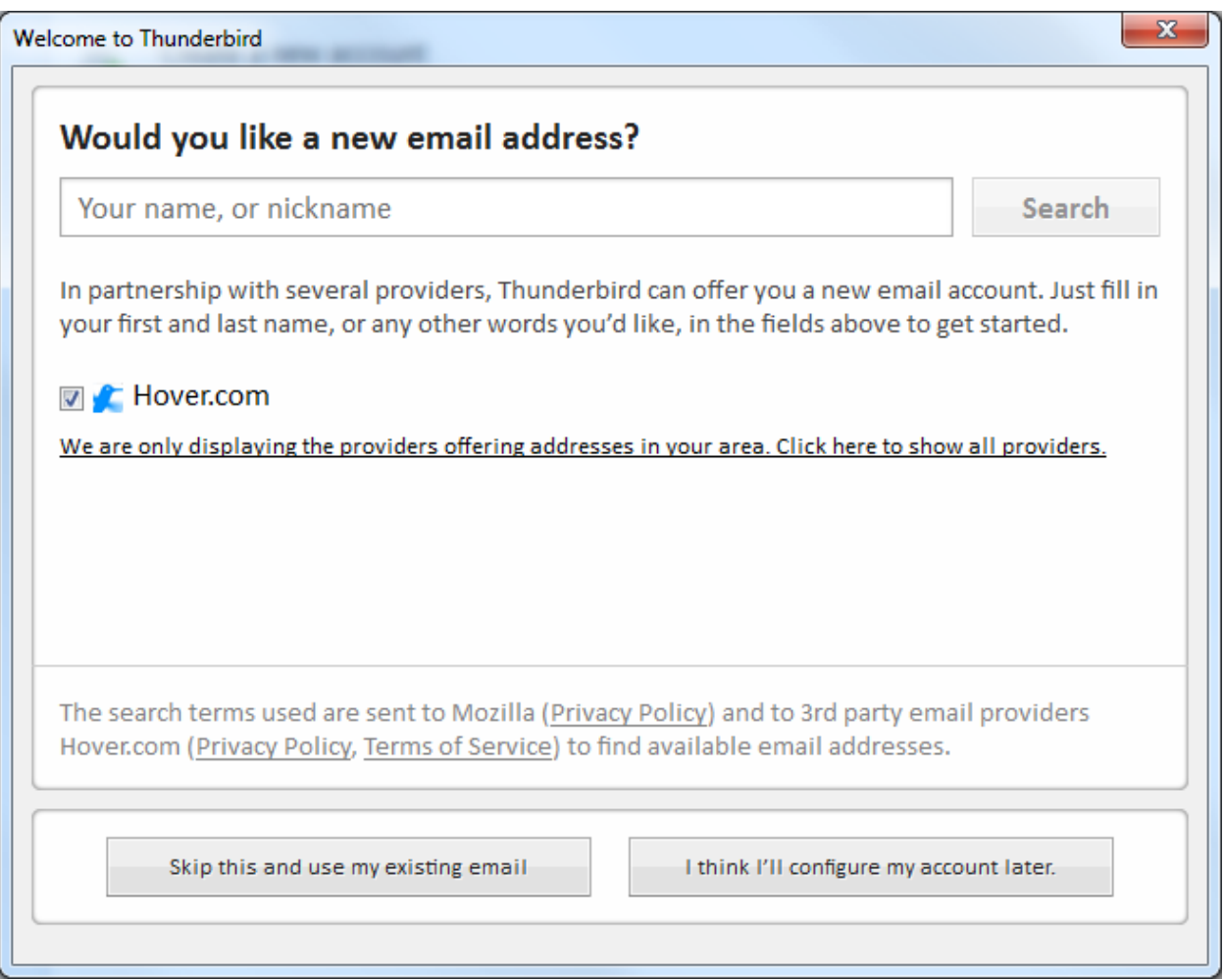

5. Enter your User information and click "Continue".

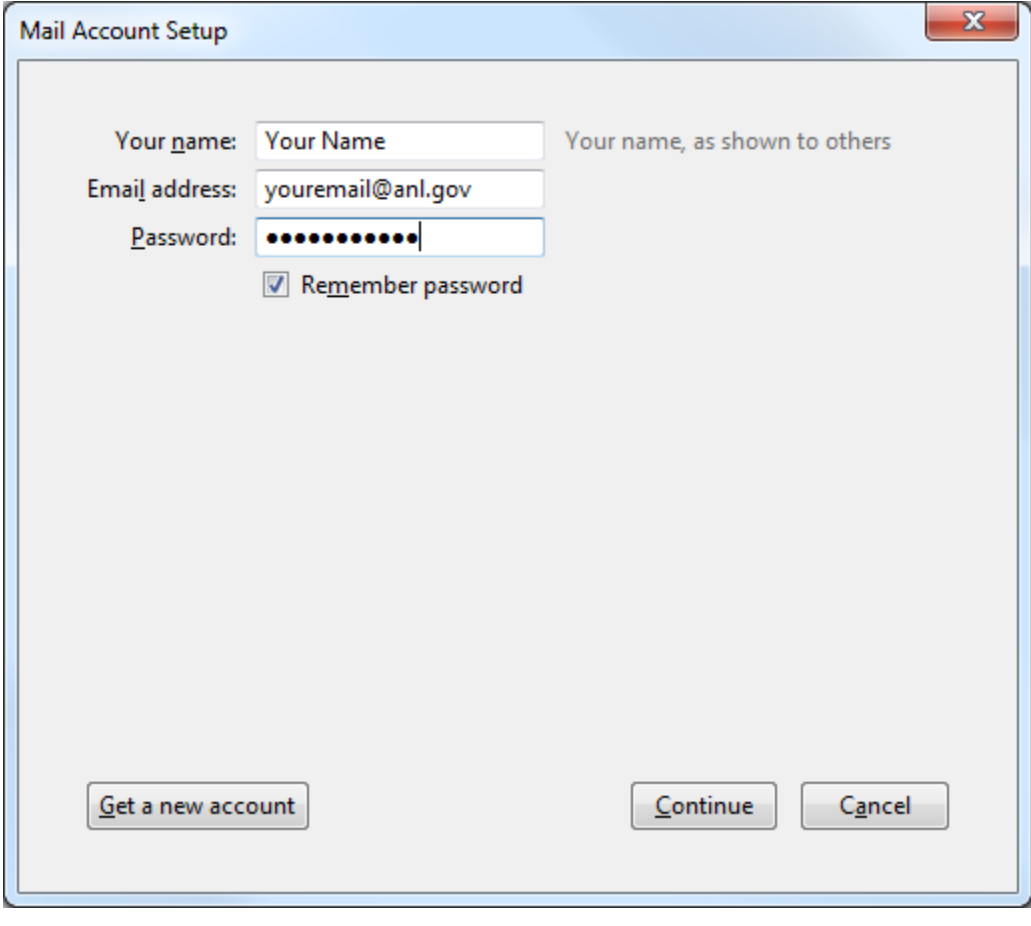

6. Thunderbird will not be able to discover the default server information. If you are not presented with the screen below, click "Manual Config". Enter all settings the settings as shown, then choose "Done".

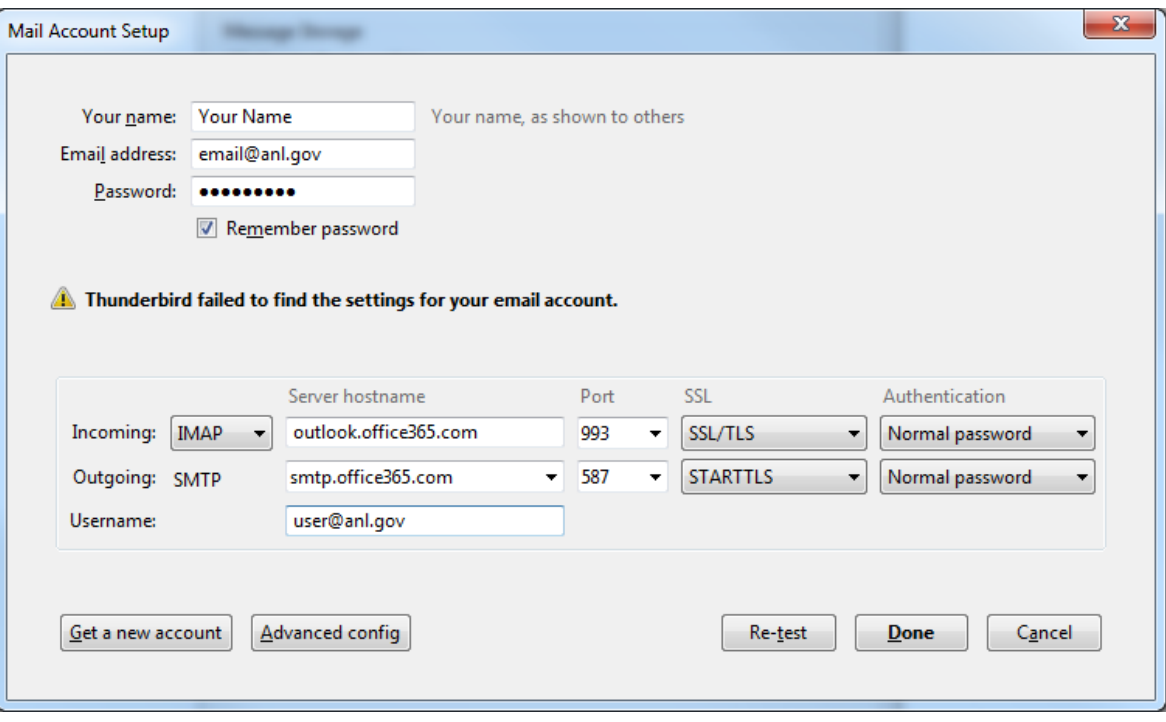

7. To connect to the Laboratory's directory server for address lookups, from the "Thunderbird" menu, choose "Preferences". Then click on the "Composition" icon, choose the "Addressing" Button and click the checkbox next to "Directory Server".

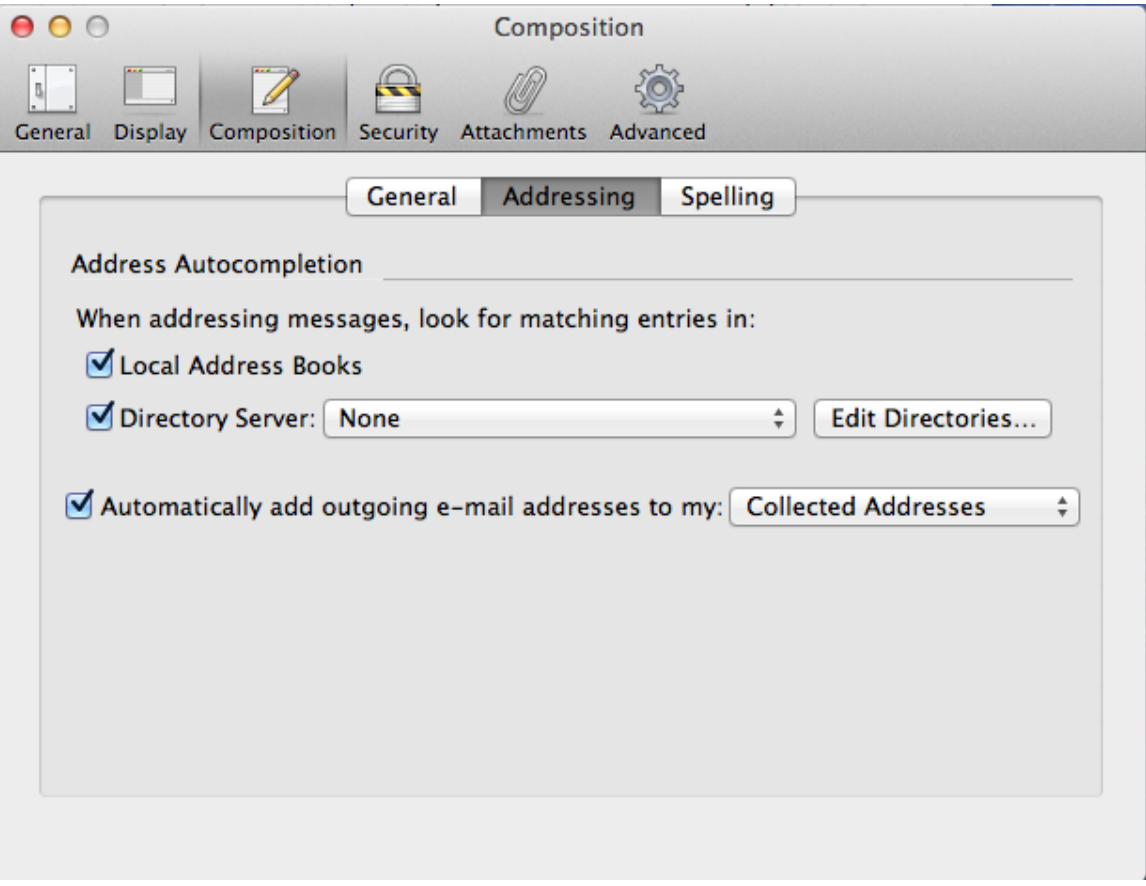

8. Click "Edit Directories", then "Add", and configure the ldap server as shown.

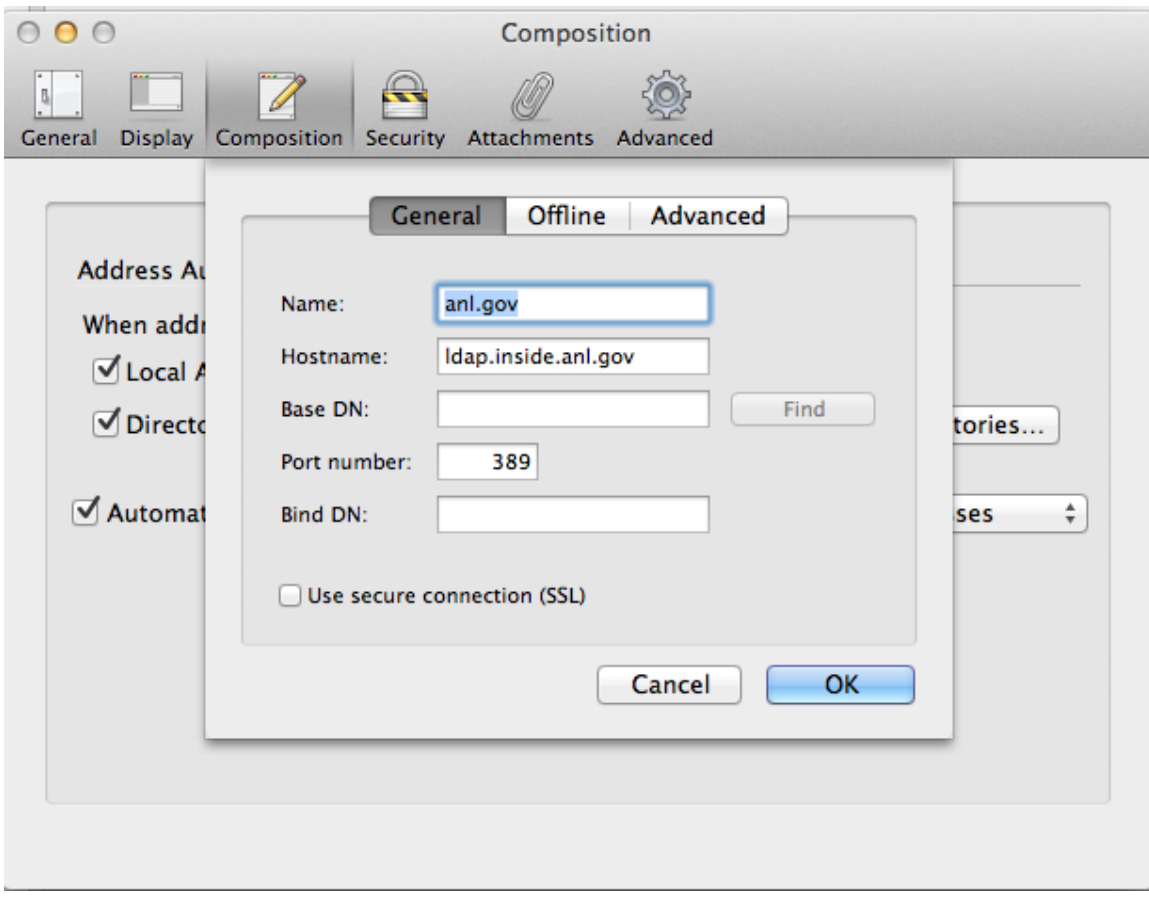

9. Click "OK" twice and make sure "anl.gov" is listed in the "Directory Server" field. The directory can then be accessed for search from the Address Book icon

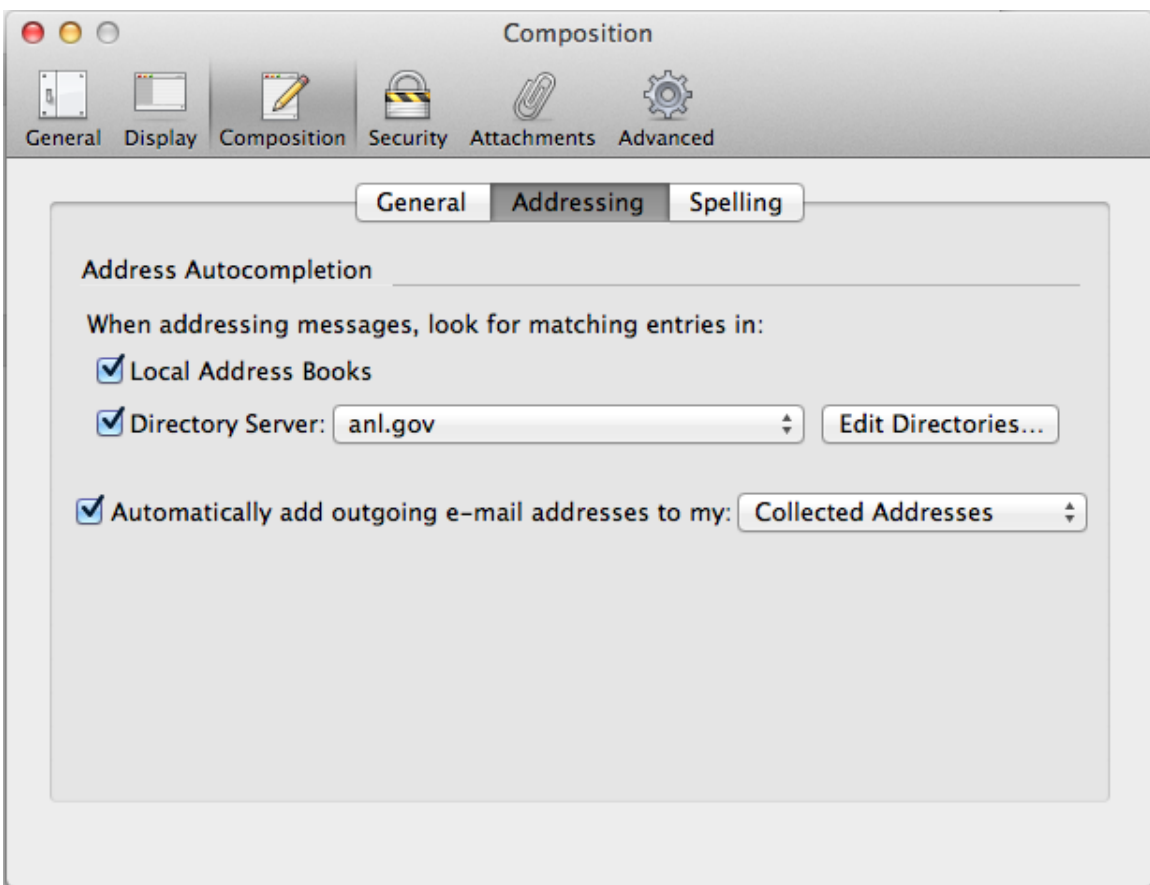

- 10. From the "Options" menu, choose "Account Settings" and use the following information and screenshots to verify your configuration.
	- Under the "Server Settings" header
		- o User Name: should be in the format [user@anl.gov](mailto:user@anl.gov) (this may or may not be the same as your default email address)
		- o Server Name should be set to outlook.office365.com
		- o Port should be set to 993
		- o Connection Security should be set to SSL/TLS
		- o Authentication Method should be set to "Normal Password"
	- Under the "Outgoing Server (SMTP) header:
		- o Server Name should be set to "smtp.office365.com"
		- o Port should be set to 587
		- o Connection Security should be set to STARTTLS
		- o Authentication method should be set to Normal Password
		- o User Name: should be in the format [user@anl.gov](mailto:user@anl.gov) (this may or may not be the same as your default email address)

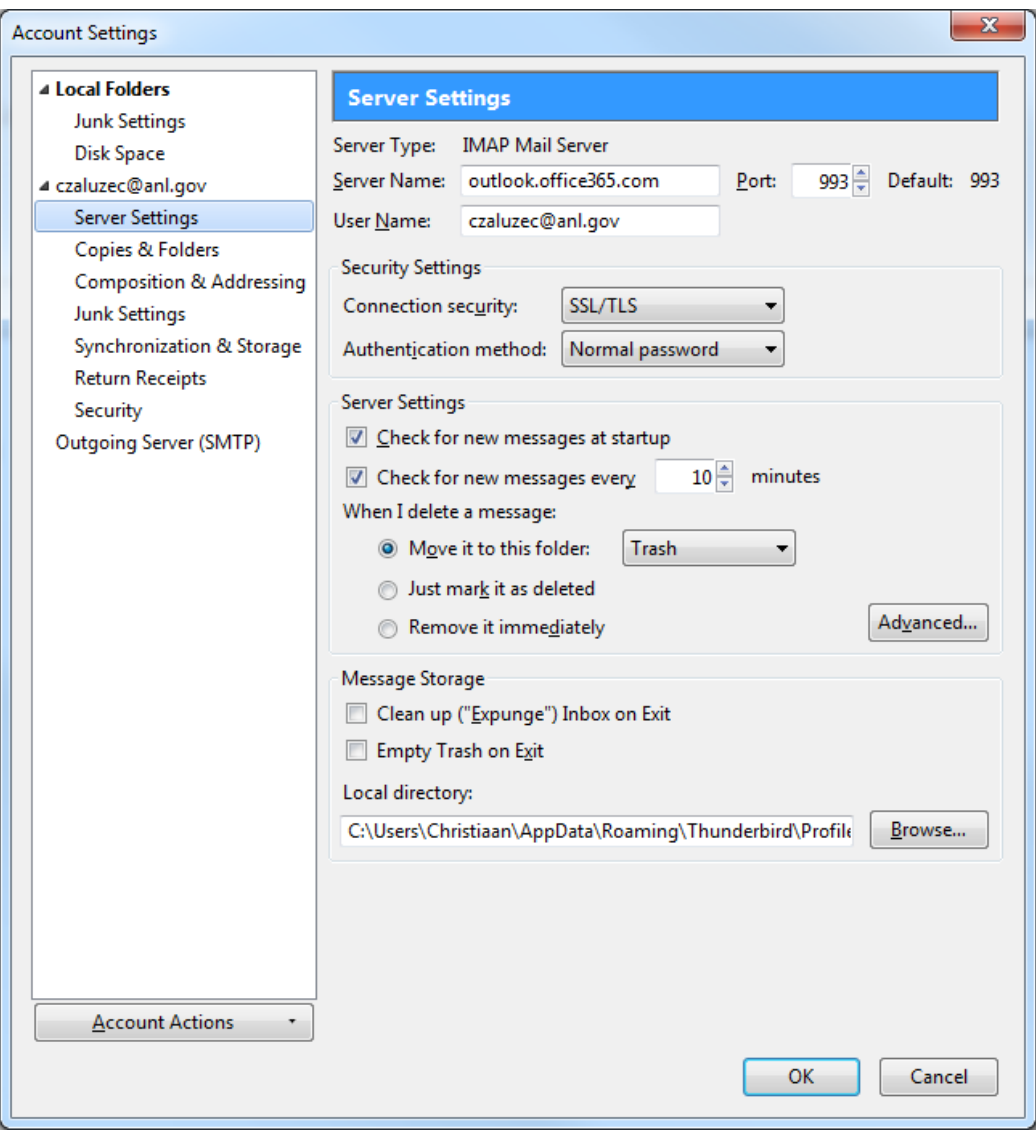

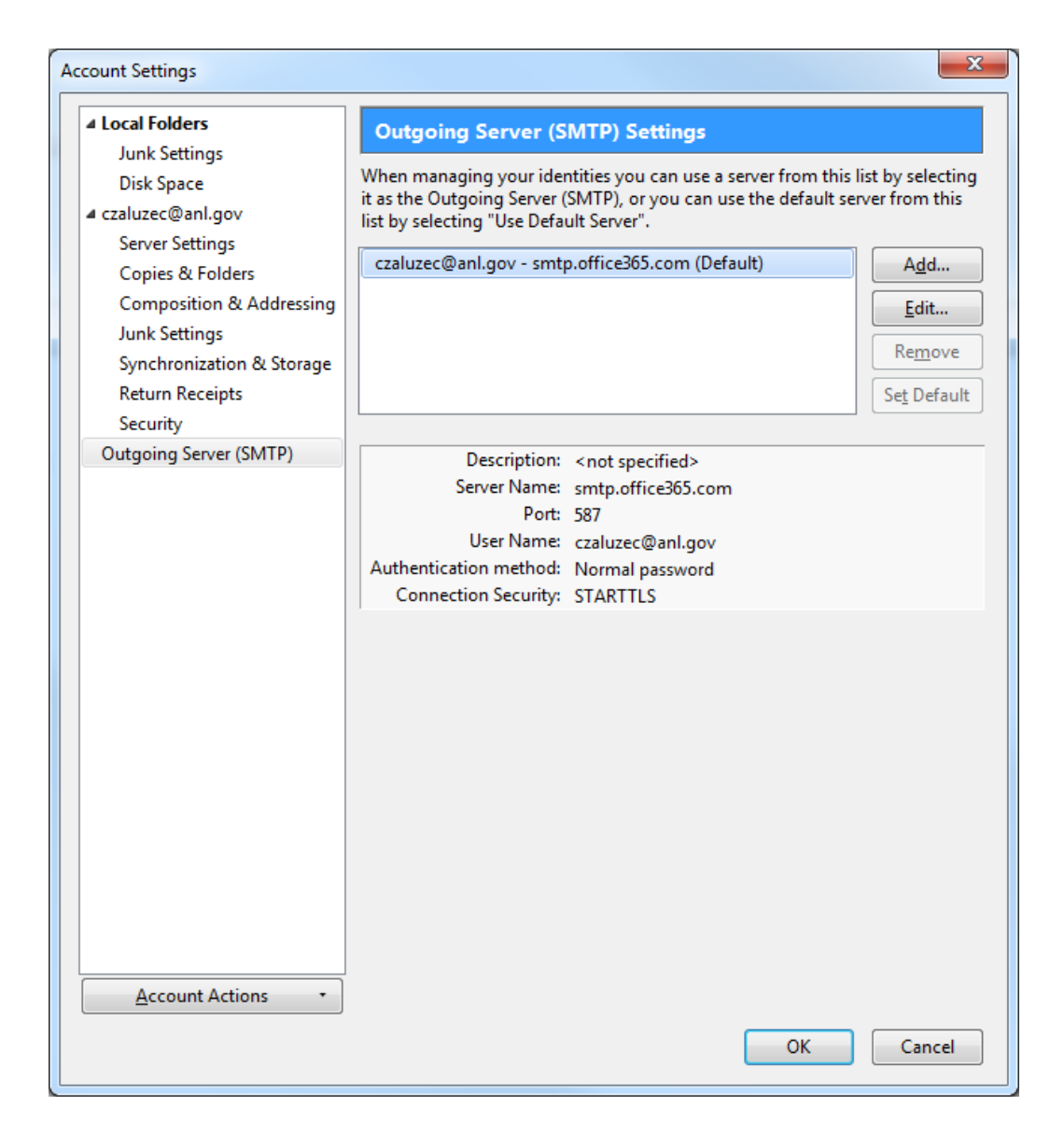